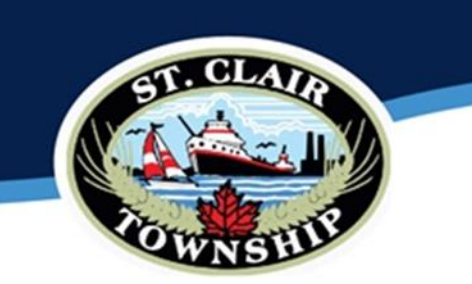

## How to Create an Online Account with St. Clair Township – Community Services

- 1. Go to the website: <https://stclairtownship.perfectmind.com/>
- 2. This will bring you to a screen that has our Township Logo right below the logo you will see a "Signup" link – Please click this link…

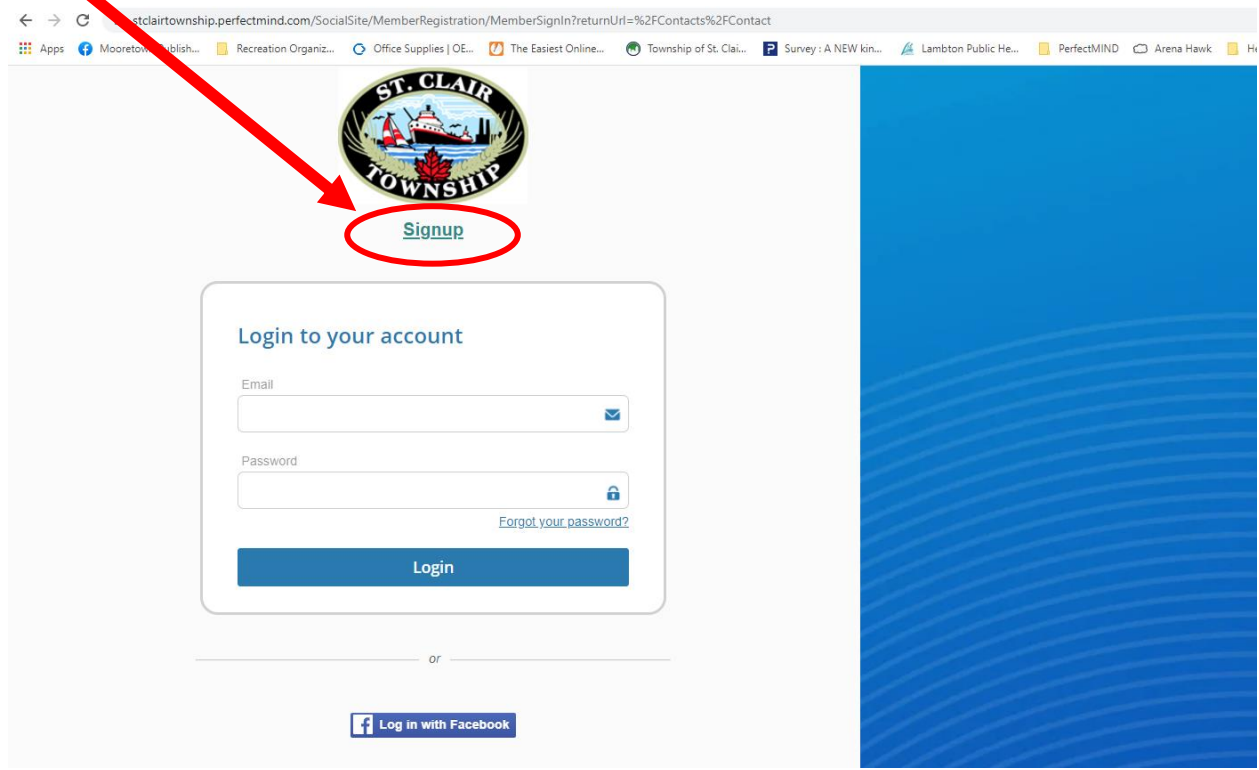

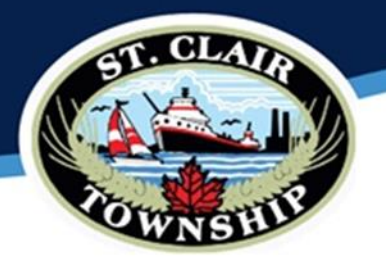

3. When you click the "Signup" link it will bring you to a client information form – lets go through this together…

Please complete all the fields listed including First & Last name, email address, make sure it says "I agree" on the acknowledge you are over the age of 18, we do require your birthday, and a primary phone number – We recommend a mobile phone number as you can add another phone number once your account is created on your customer profile, then we need your full address including street name and number, city, province, and postal code.

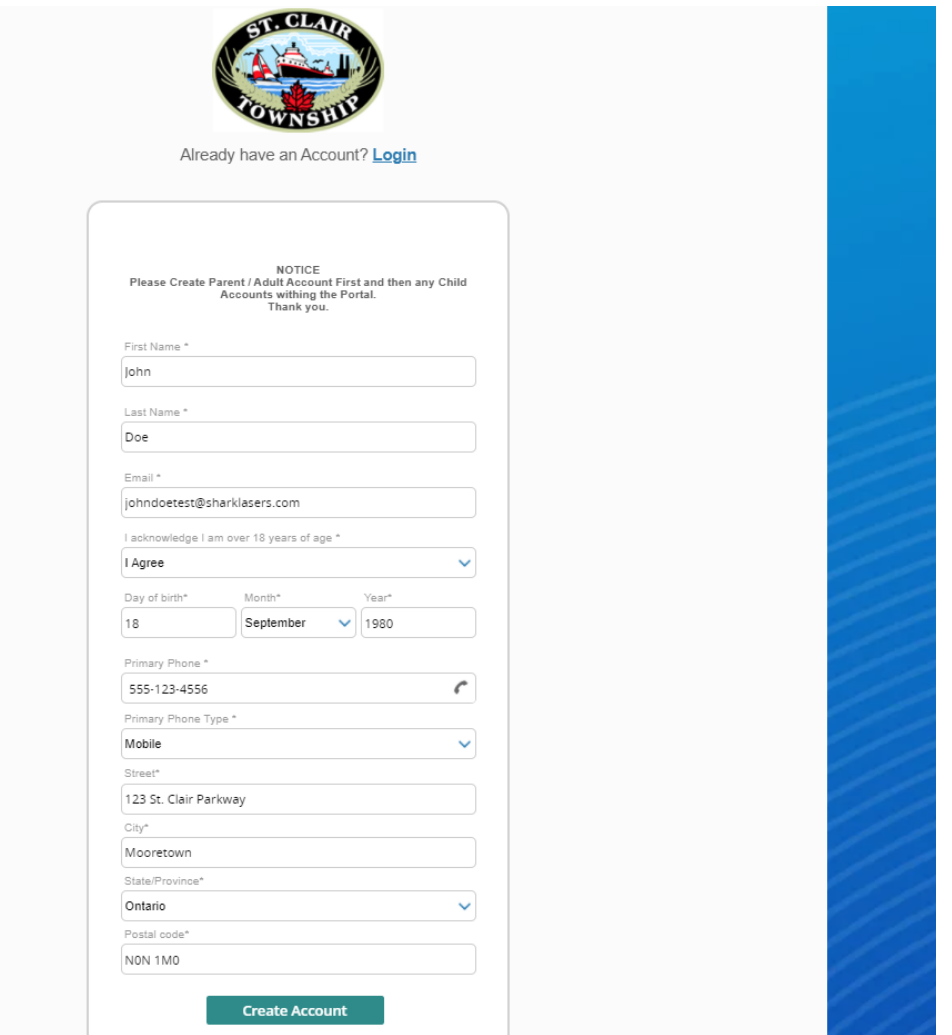

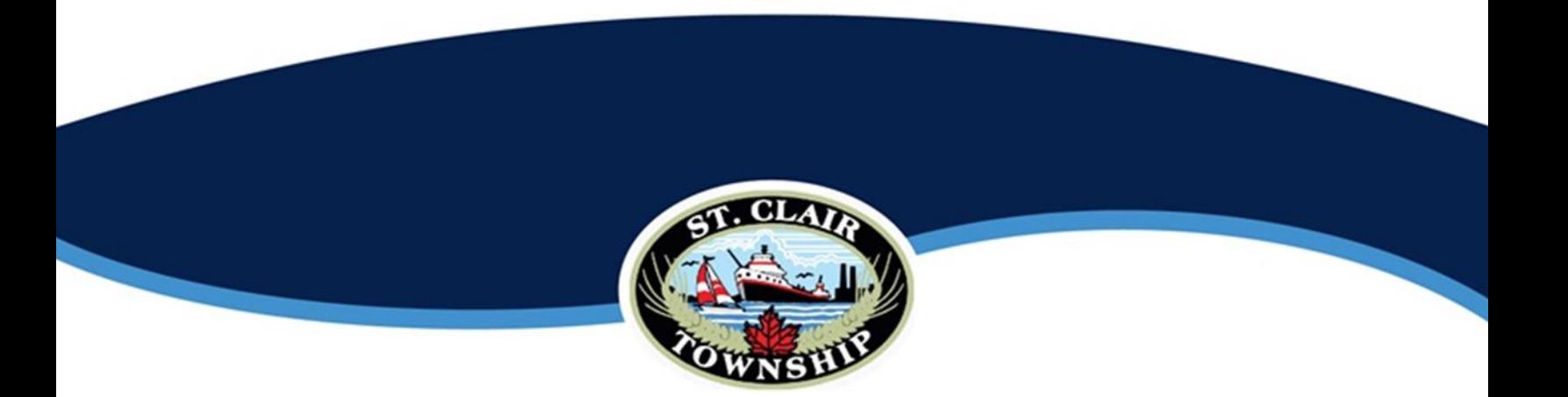

4. Once all the information is completed please click on the "Create Account" button at the bottom of  $\blacksquare$ the form…

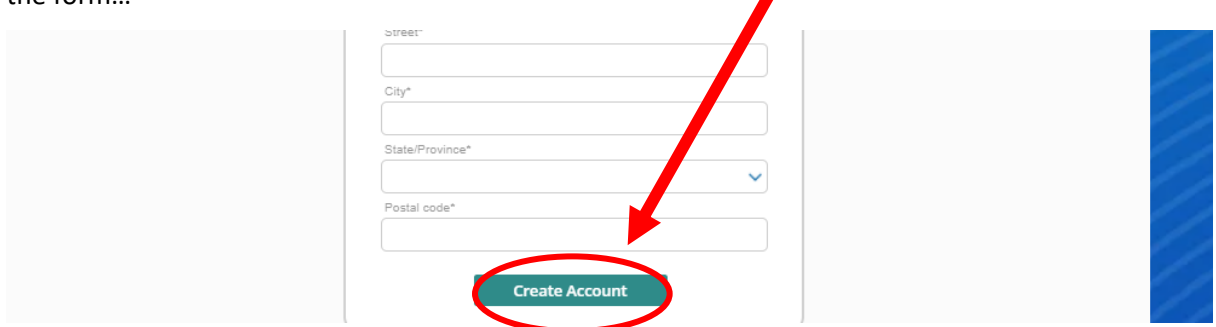

5. Now that you have created your account it will bring you to your account "Family Member Detail" – at this time our system will send you an email with your Temporary password.

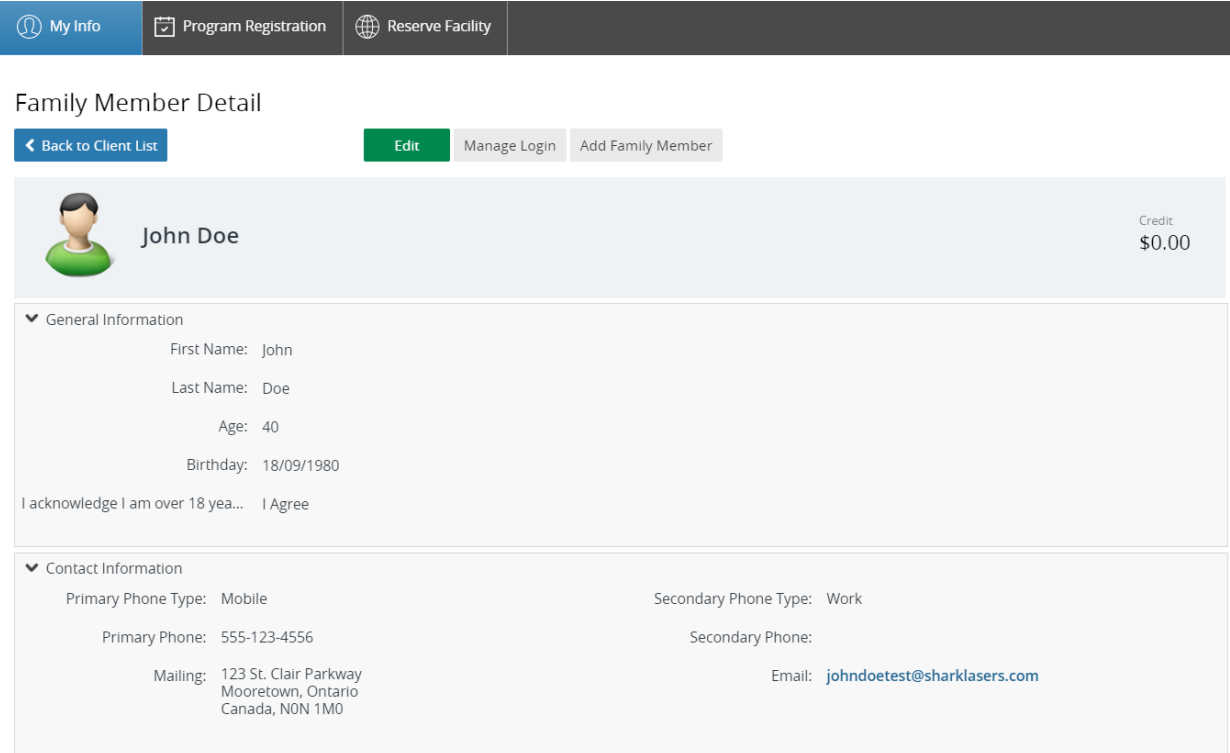

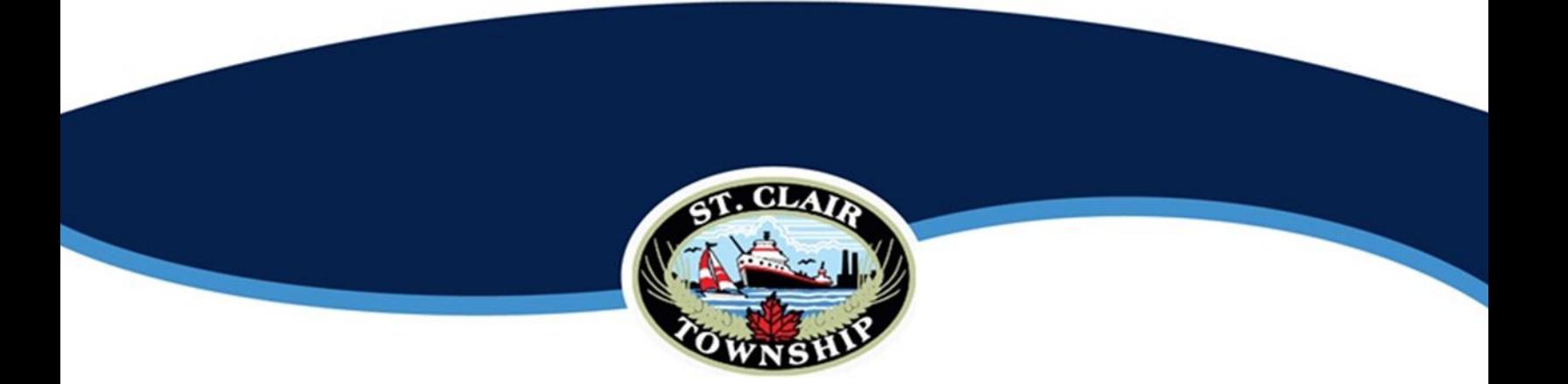

6. Here is an example of the email you will receive; the circled information are your credentials and temporary password. Copy this password as you will need it for the next step.

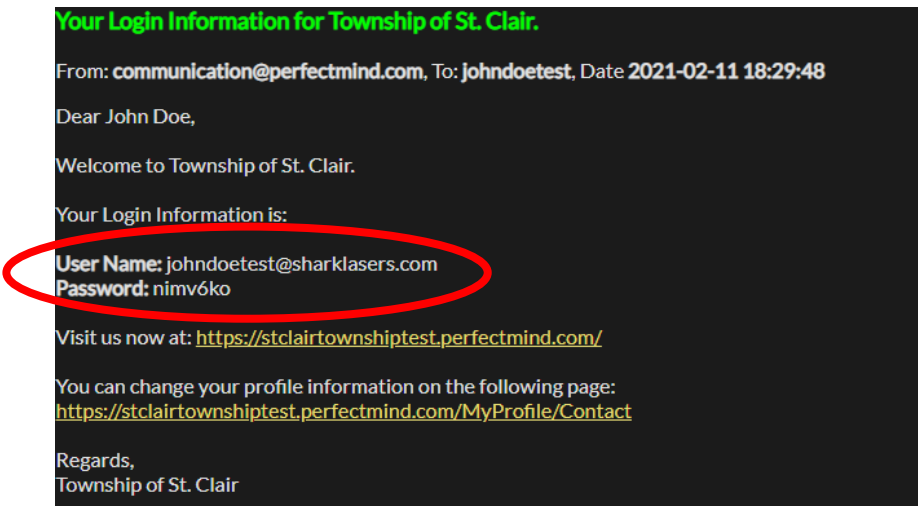

7. Once you have your temporary password - you then then click "Manage Login"

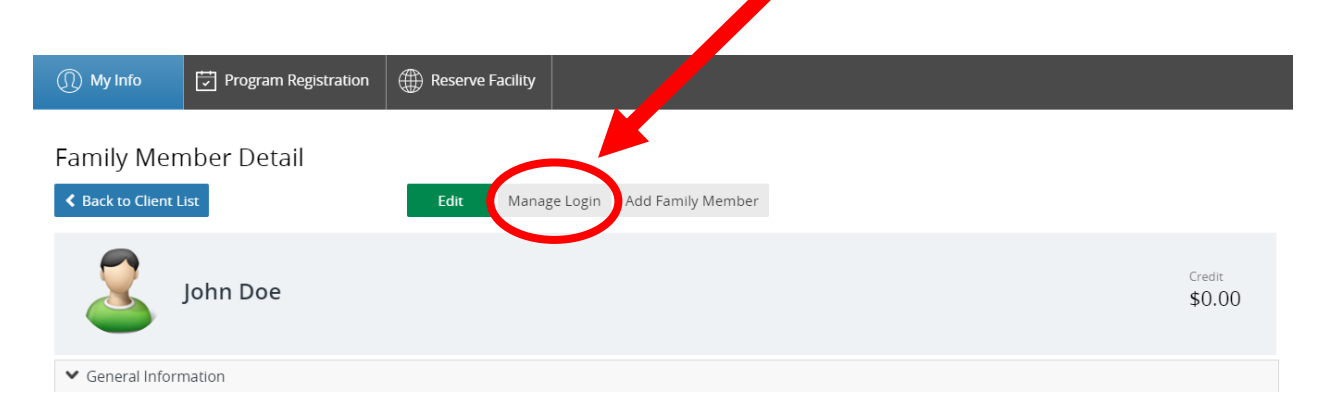

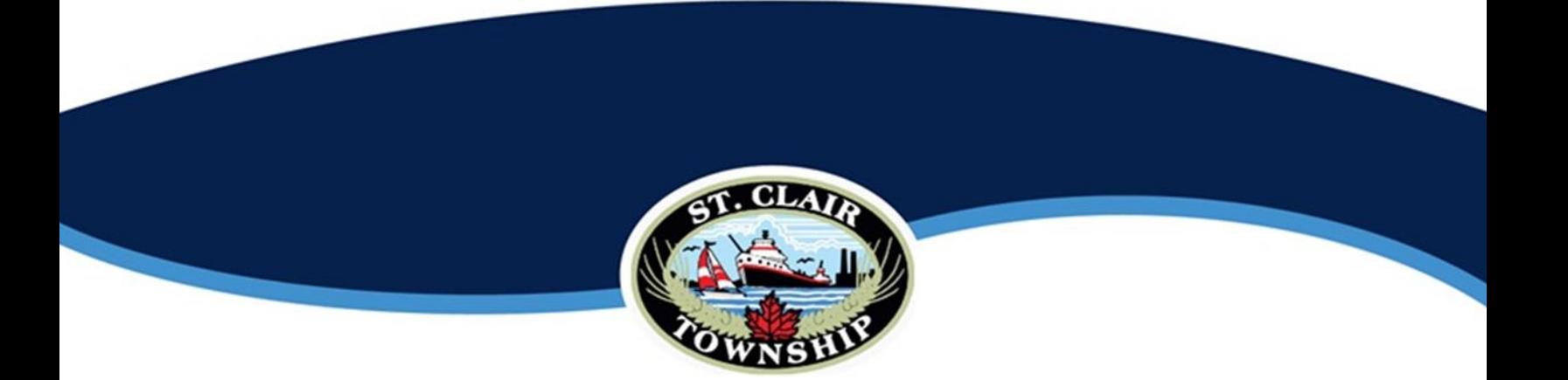

8. In "Manage Login" you will be able to type in or paste in your temporary password / or your current password and then continue to add a new password which you will then need to confirm by typing it in one more time.

Then click the "Save" Button.

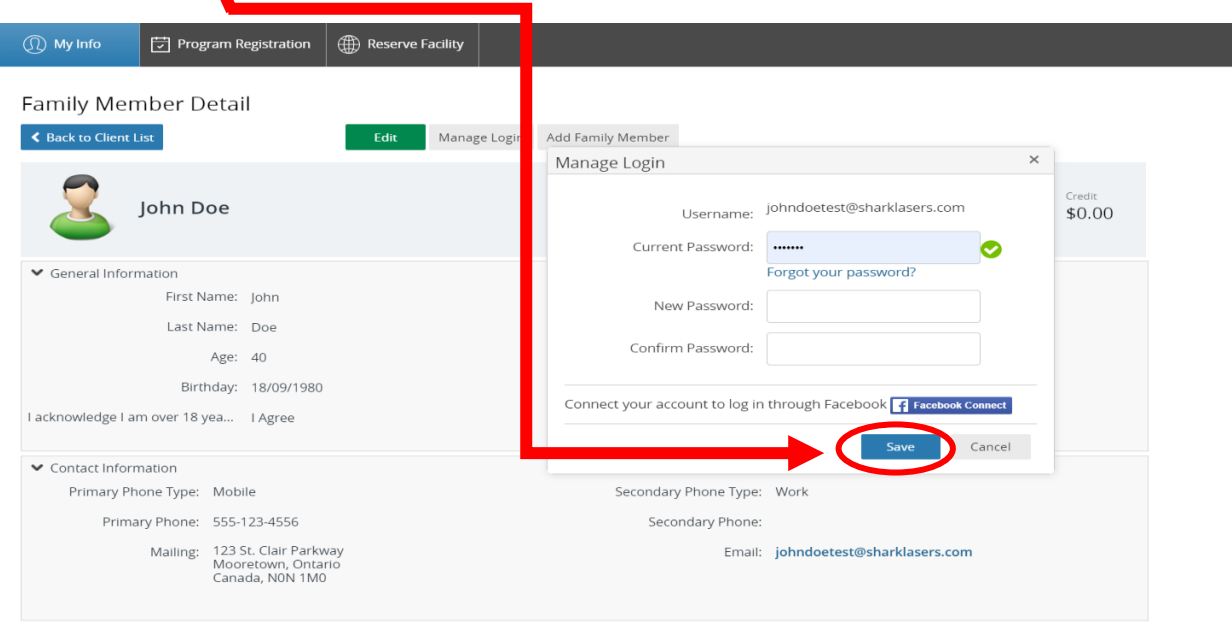

9. You have now successfully made your NEW account with us! At any time, you can and should update your information by clicking on your name from the "my info" page and clicking the Green "Edit" Button at the top of that Client form.

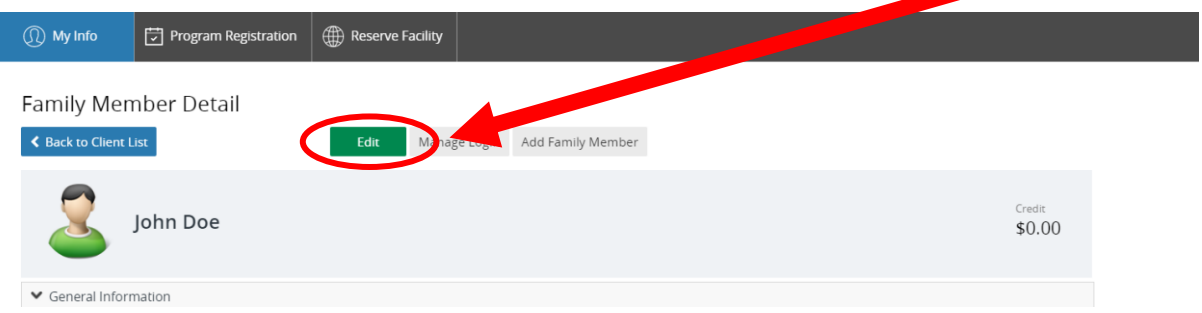

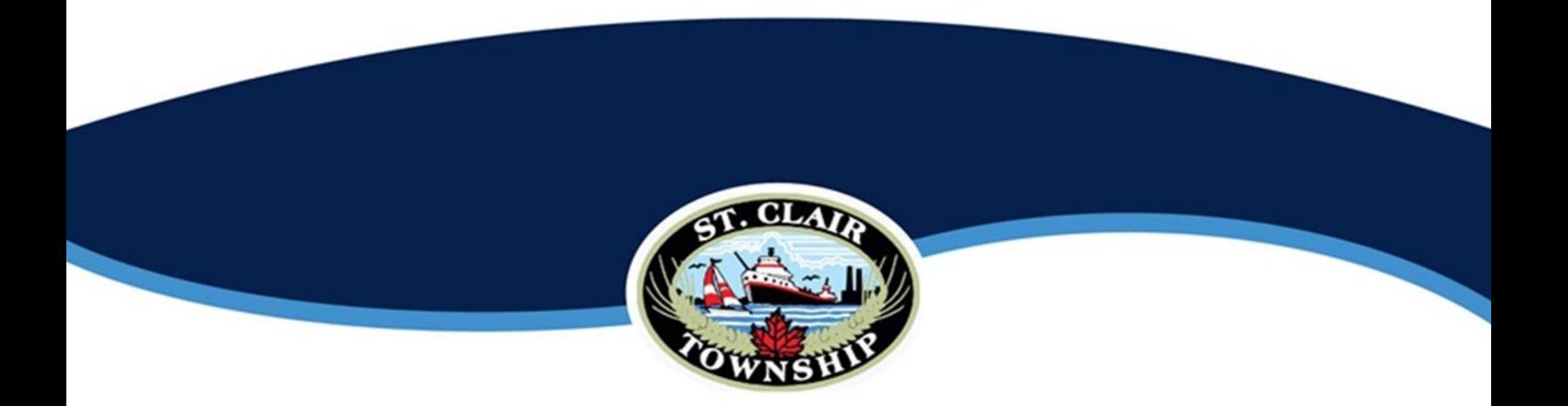

10. From this page you can also add your family members; simply click the "Add Family Member" button.

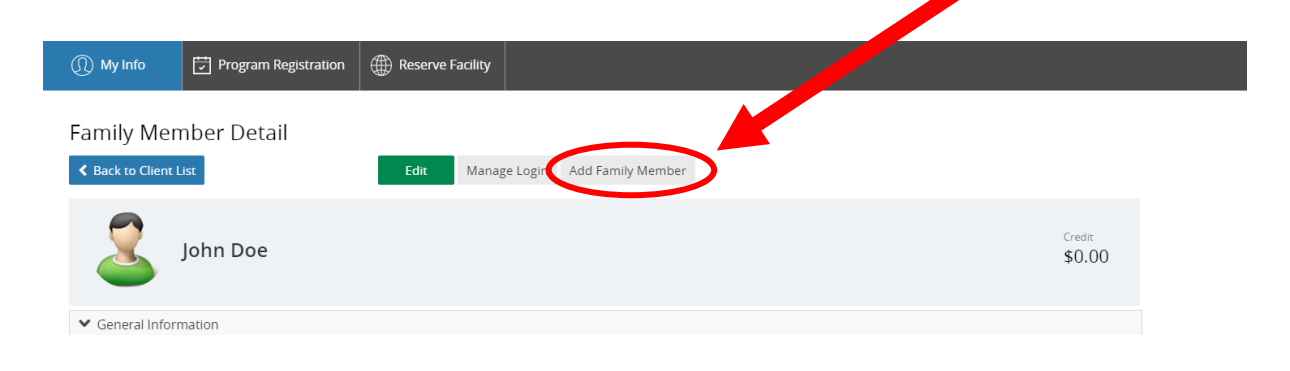

11. It will bring you to a similar form to add your additional family members information. Some of these fields will be automatically filled in with your account information. We have highlighted the example below on the information which you should update for the additional family member:

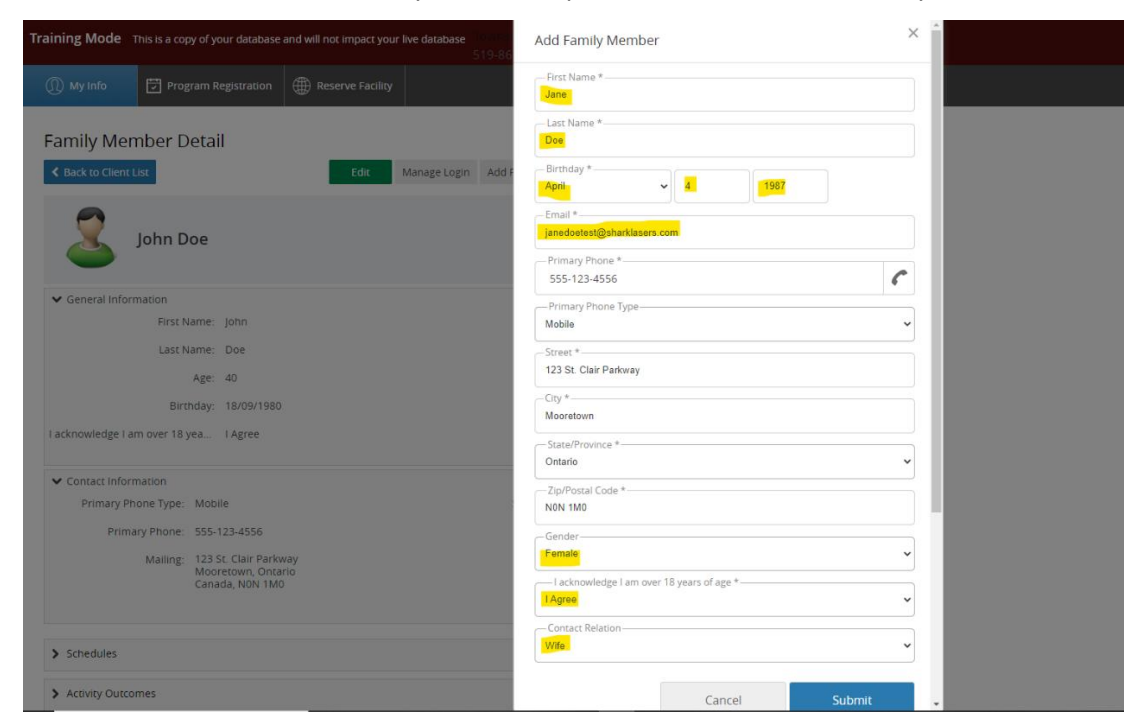

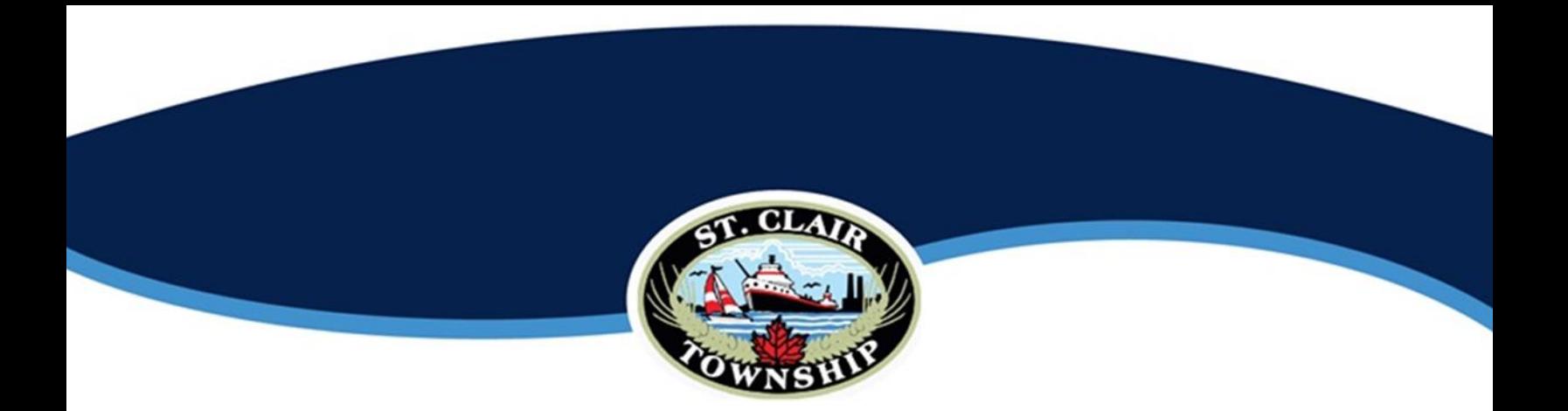

12. Once this information is completed; click the "Submit" button at the bottom of that screen.

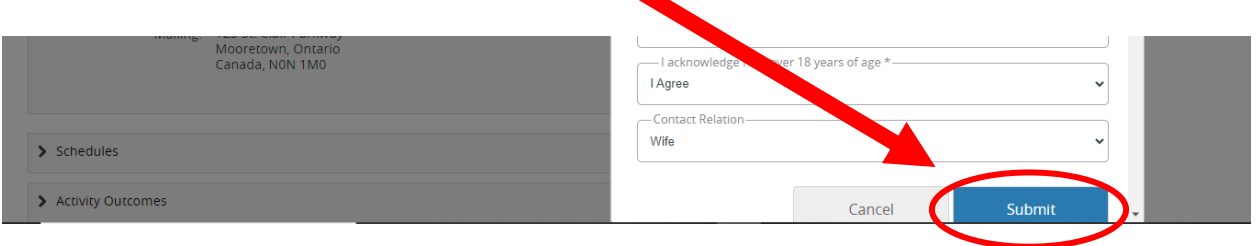

13. Once you submit that form it brings you back to the "Home Page", where you will find all your family

members listed.

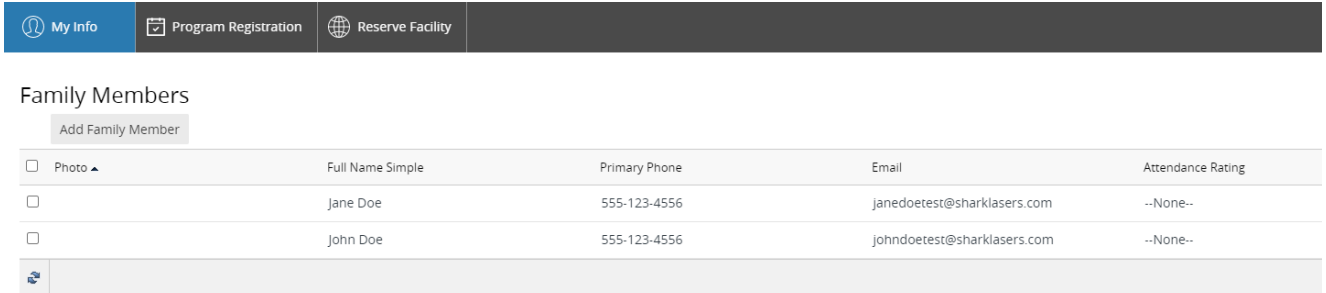

## Thank you for taking the time to create your ONLINE account!

**If you have any questions, feel free to contact us here at the Sports Complex 519-867-2651 and we would be happy to assist you!**